## SECURE EMAIL

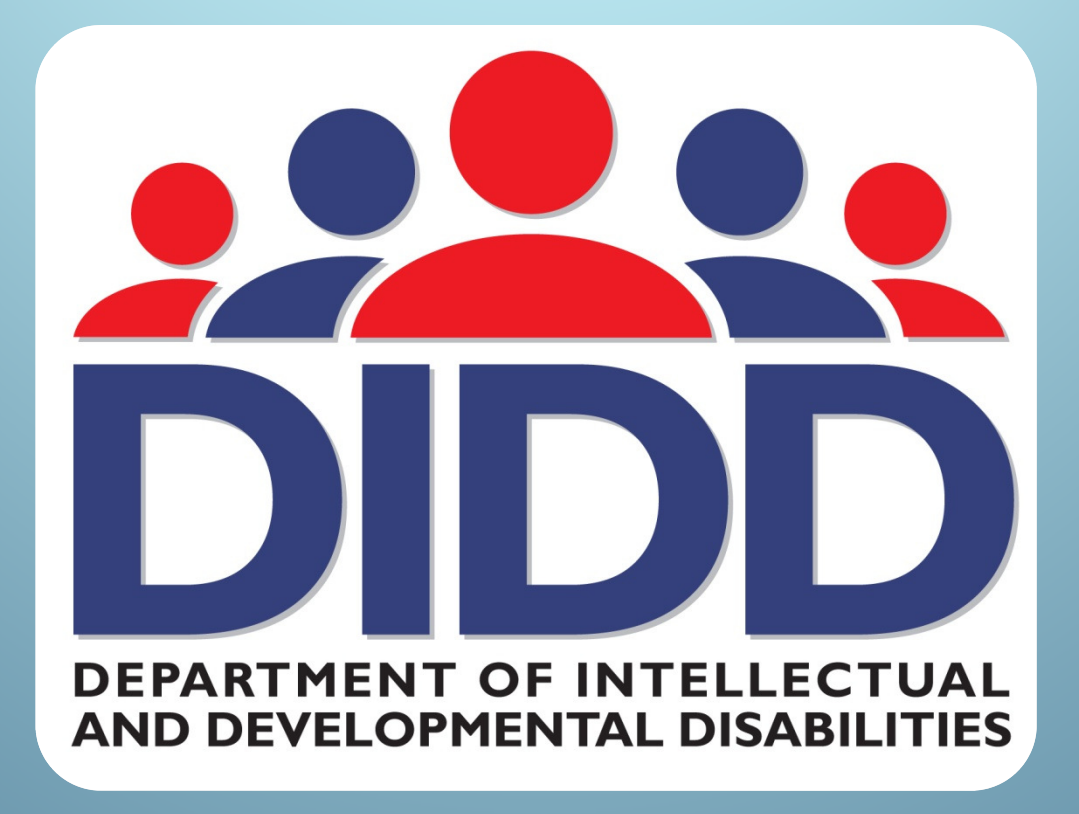

Information Systems Division

SECURE EMAIL This material covers information for state and non state employees who send and receive emails that contain protected information for the Department of Intellectual and Developmental Disabilities2

#### The following sections are covered:

#### •Sending

- using the state email system (pg. 7-10) •
- •state email address to state email address (pg. 11 -12)
- •state email address to non state email address (pg. 13-18)
- • Receiving
	- **state email address to state email address** (pg. 20 -22) •
	- •state email address to non state email address (pg. 23-25)
- • Accessing
	- **non state employees** accessing portal (pg. 26 -33) •
- • Working inside the portal
	- • non state employees logging in, viewing inbox, replying, attaching files, deleting & printing (pg. 34-42)
- •**Notifications** 
	- •**state** and non state employees (pg. 43-44)
- • Support
	- •**state** and non state employees (pg. 45-46)

Any state employee using the *state email system* can send secure emails to state and non state employees.

The current state email system for DIDD employees is Outlook:

- •Outlook 2003
- Outlook 2010 $\bullet$
- Outlook Web (mail.tn.gov) •

To ensure the content of an email is protected, that email must originate from the *state email system*.

Note: The state email system directs emails which have been identified as **secure** and are addressed to *non state email addresses* to the <u>State of</u> Tennessee Secure Web Mail portal. 4

When using the *state email system* to send emails that contain HIPAA Information, an individual's demographics, or any information specific enough to identify that individual and services, then [secure email] is included in the subject line.

This is <u>mandatory</u> for DIDD employees when sending to non state email addresses.

It is *strongly recommended* even when sending to state email addresses. Doing so lessensthe chance of emails being forwarded to non state email addresses unsecured.

#### Examples of non state email address:

- $\bullet$ whoever@yahoo.com
- $\bullet$ • someone@gmail.com
- $\bullet$ • anybody@comcast.net
- $\bullet$ people@hotmail.com
- $\bullet$ • employee@agencyname.com

Examples of state email address:

- $\bullet$ firstname.lastname@tn.gov
- $\bullet$ groupname@listserve.tn.gov
- •stateagency@cot.tn.gov

<u>Note:</u> You are using the *state email system* when you send an email and the "FROM" email address contains tn.gov after the@ symbol

# Sending[secure email] from the state email system

#### Type the words "secure email" inside brackets [] in the subject line of the email. Example: [secure email]

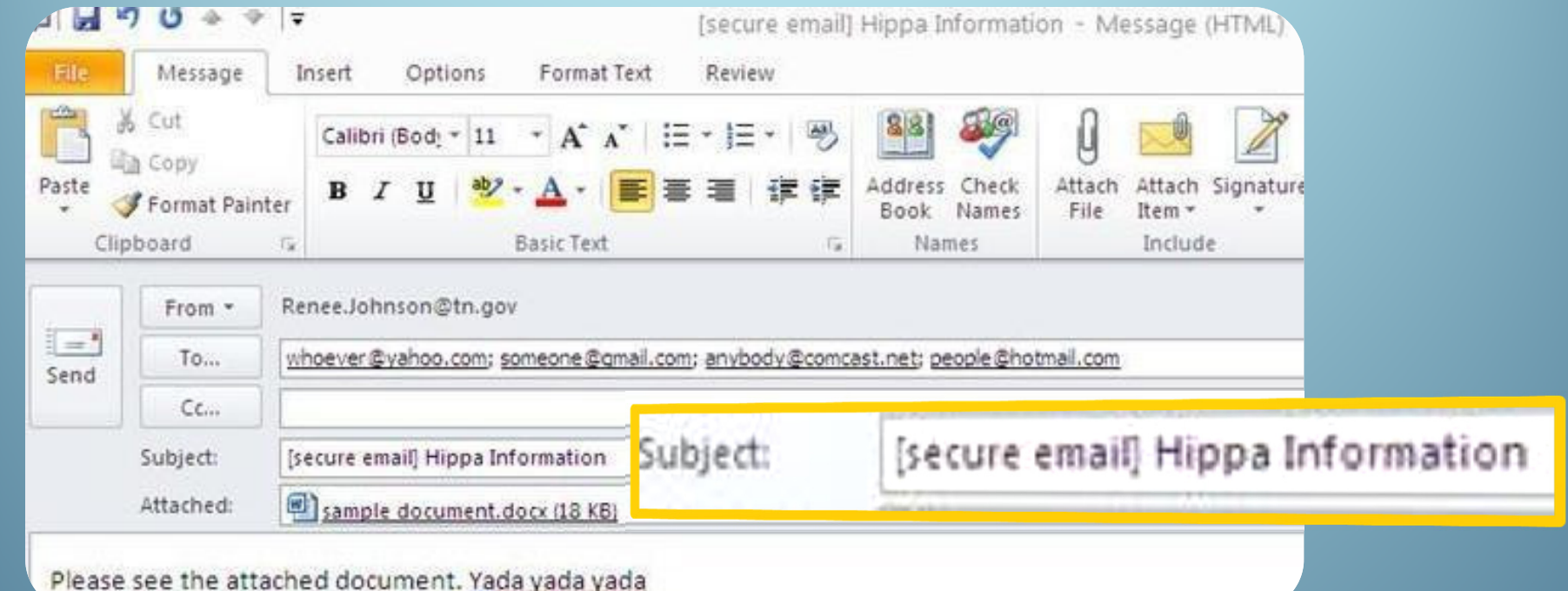

This places encryption on the email protecting the content and any attachments. It will also direct the email message to the Secure Web Mail portal.8

#### [secure email] can be anywhere in the subject line.

Example:

- •Re: [secure email] yada yada yada
- Fwd: [secure email] blah blah blah $\bullet$
- Fwd. Re: [secure email] yada blah yada blah $\bullet$
- •[secure email] this that and the others
- $\bullet$ This and that [secure email]
- •The others [secure email] go figure

This lessens the chance of emails being forwarded to non state email addresses unsecured.

Remember when sending [secure email]**DO NOT** use a persons First and Last Name in the Subject Line.

Example:

 $\bullet$ Blade Sanwell

Instead, use first initial of first name and last name orfirst name and first initial of last name

Example:

- •B Sanwell
- $\bullet$ Blade S

## Sending [secure email] fromstate email address to state email address

Sending [secure email] fromstate email address to state email address

OIR has enabled email encryption within the state email system. All emails sent from state email addresses to state email addresses are automatically protected.

It is strongly recommended that DIDD employees using the state email system include [secure email] in the Subject line when sending protected information in a new email, replying to an email, or forwarding an email to another state email address.

## Sending [secure email] fromstate email address to non state email address

#### Sending [secure email] fromstate email address to non state email address

It is *mandatory* for DIDD employees using the state email system to include [secure email] in the Subject line when sending protected information in a new email, replying to an email or forwarding an email to a non state email address.

This enables email encryption that is handled by McAfee Gateway Appliances, which is the State of Tennessee Secure Web Mail portal.

### Remember:

When in doubt, assume that your message contains HIPAA or protected information, and use [secure email].

#### Sending [secure email] fromstate email address to non state email address (cont.)

The state email address receives a **Mail Monitoring Notification** email from Secure **Delivery** when a secure email is being sent to a non state email address.

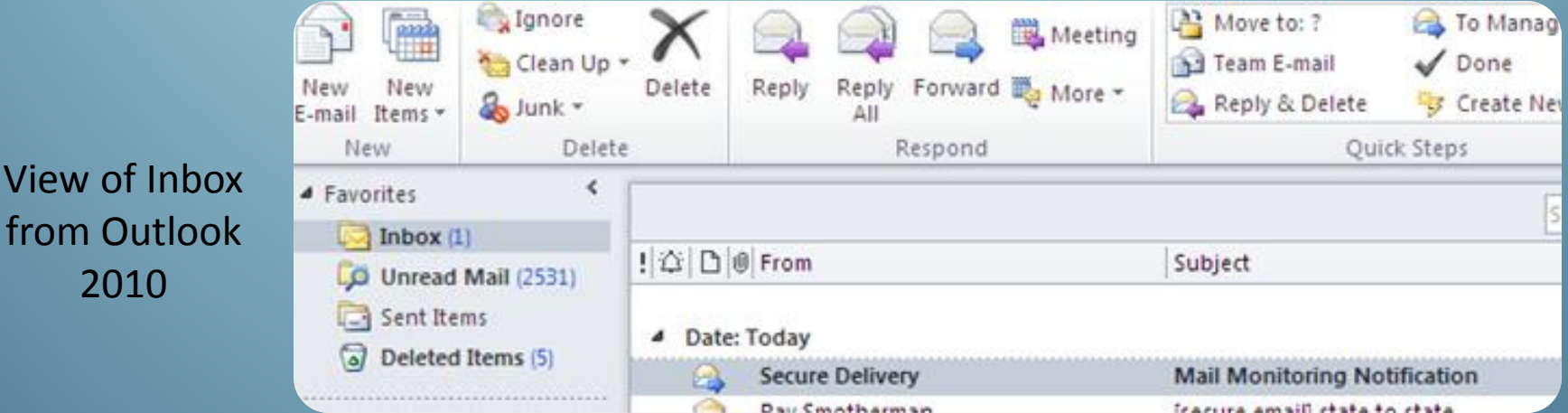

#### Sending [secure email] from

state email address to non state email address (cont.)

The Mail Monitoring Notification email provides information that it detected a secure email is being sent & provides information on Date, Message ID, Sender, Recipient, & Subject

#### View of email from Outlook 2010

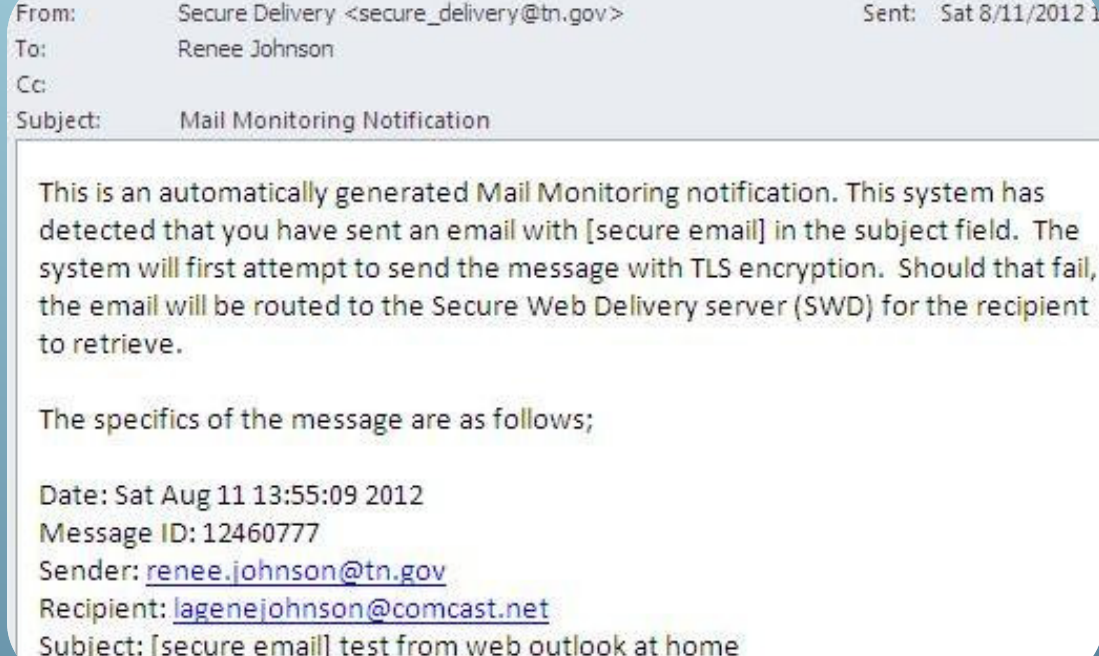

Sending [secure email] fromstate email address to non state email address (cont.)

The non state email address receives a Secure Web Delivery Notification email from the state email address containing a *link* to the <u>State</u> of Tennessee Secure Web Mail portal where the original protected email message can be retrieved.

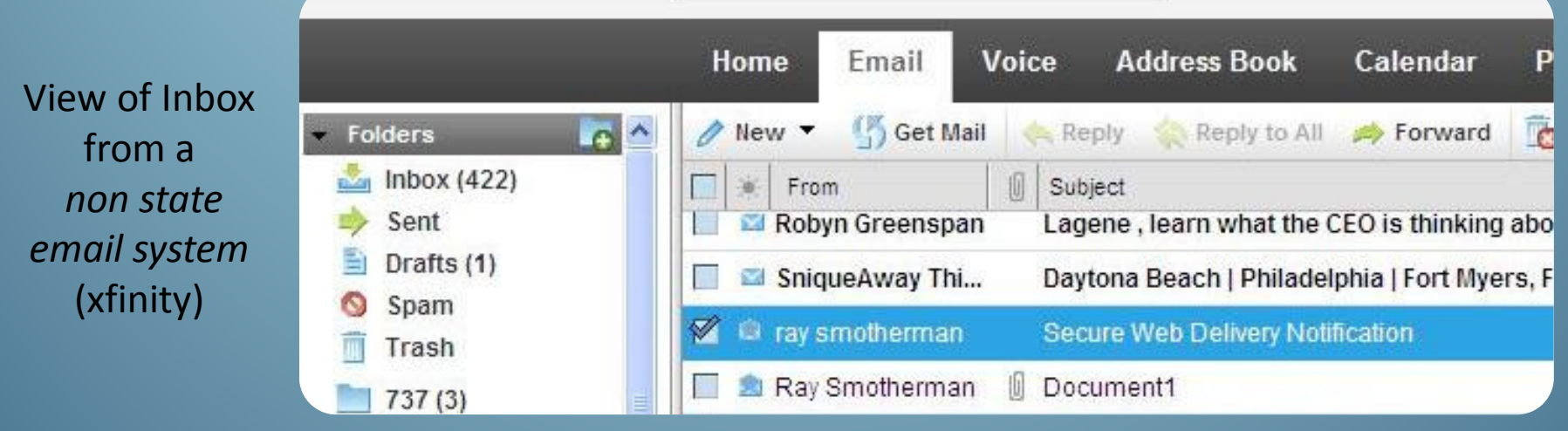

# Receiving[secure email] from the state email system

### Receiving [secure email] sent fromstate email address to state email address

Receiving [secure email] sent fromstate email address to state email address

OIR has enabled email encryption within the state email system.

You will receive the email in your inbox that contains protected information in the same manner as all other emails. Whether you are using Outlook 2003, 2010, or Outlook Web.

There are no additional steps needed. The only difference you will notice is that [secure email] is included the Subject line.

Note: In this case email messages are **not** directed to the <u>S*ecure Web Mail portal*</u>

#### Receiving [secure email] sent fromstate email address to state email address (cont.)

View of Inbox from Outlook 2010

View of email from Outlook 2010

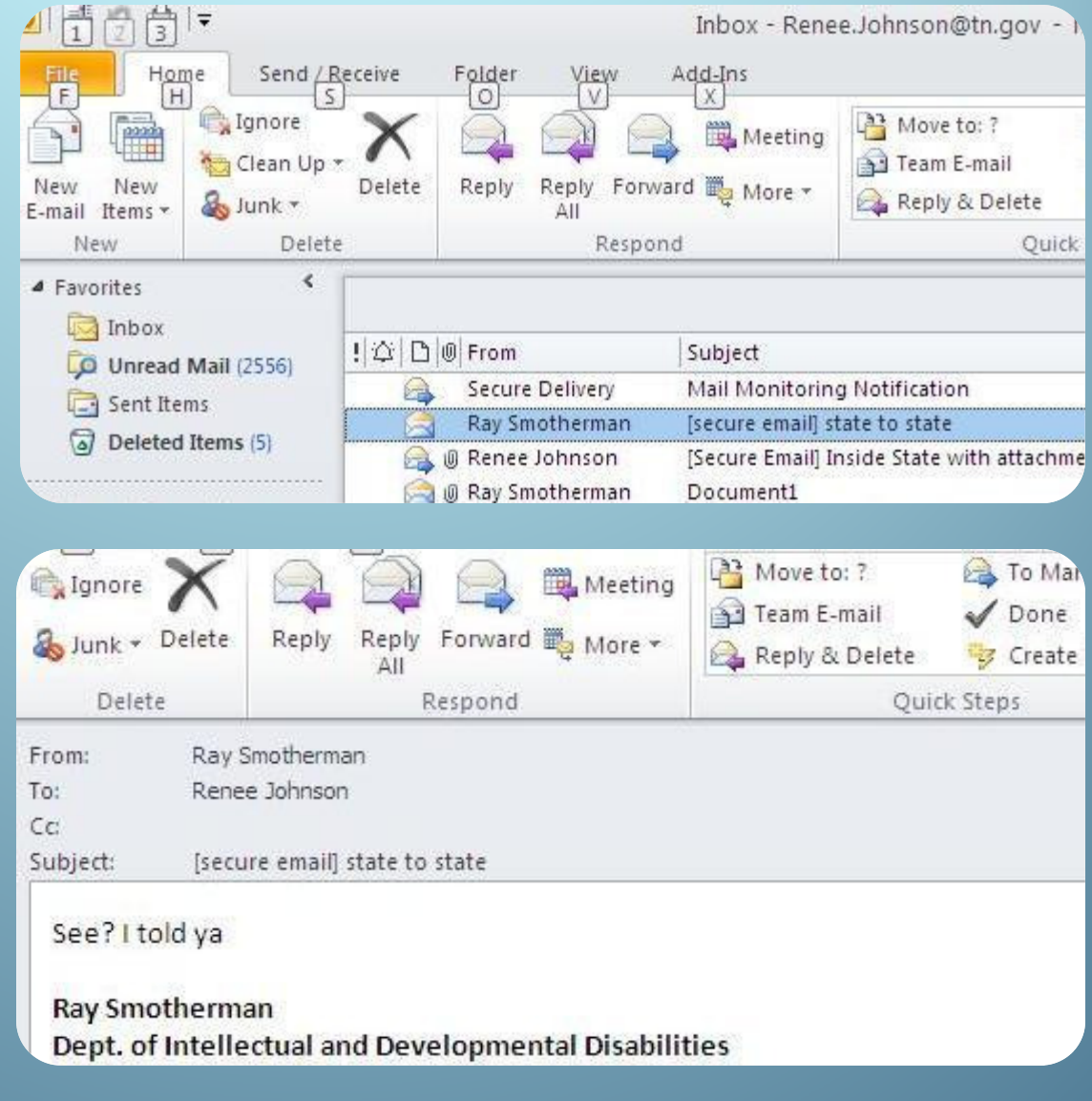

Receiving [secure email] sent fromstate email address to non state email address

Receiving [secure email] sent fromstate email address to non state email address (cont.)

#### Open the Secure Web Delivery Notification email from the state email address.

View of Inbox from a non state email system(xfinity)

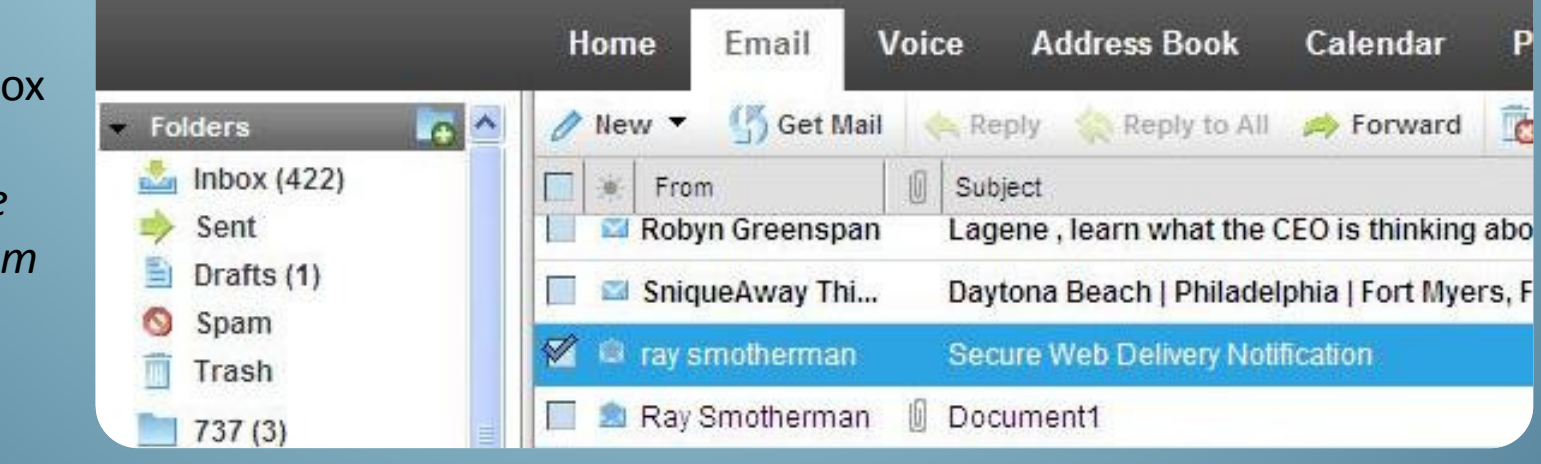

Note: In this case, the <u>original e</u>mail messages **is** directed to the <u>Secure Web Mail portal</u>. This email message is only an email notification.<u>24 میں اس کا انتظام کرتا ہے۔ اس کا انتظام کرتا ہے۔</u>

Receiving [secure email] sent fromstate email address to non state email address (cont.)

#### The email contains a *link* to the **State of** Tennessee Secure Web Mail Portal where the original protected email message can be retrieved.

#### Click on View Message

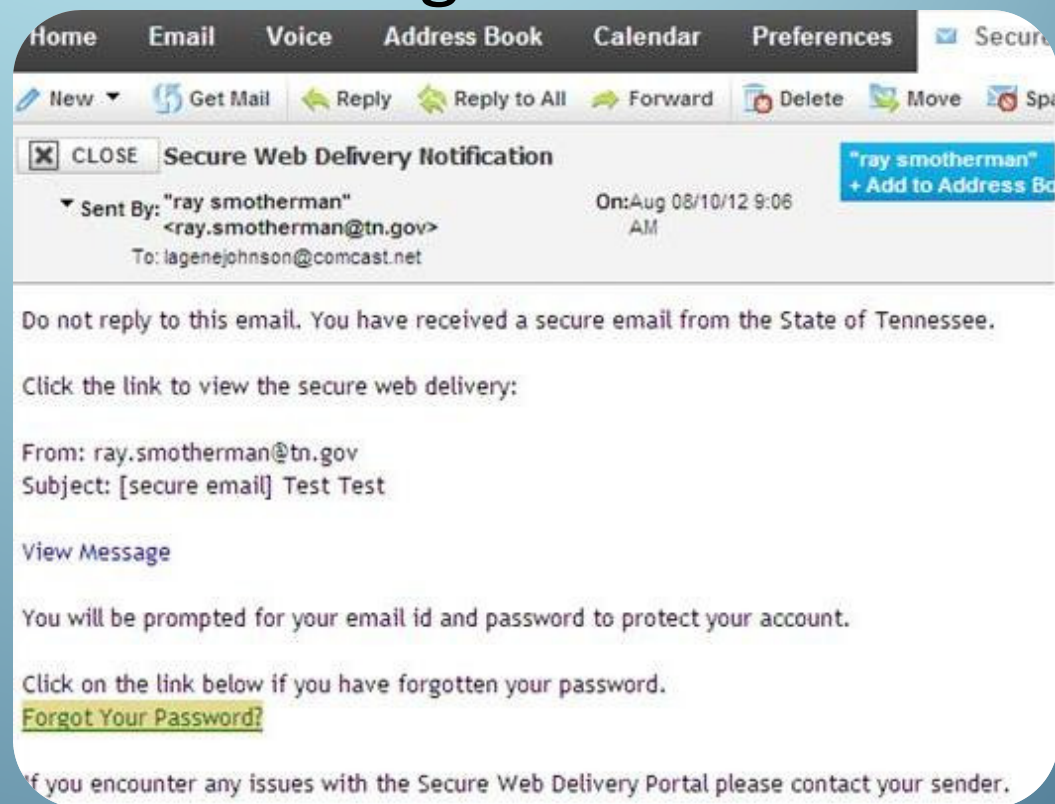

Accessing[secure email] from the Secure Web Mail portale de la componentación de la componentación de la componentación de la componentación de la componentación de<br>En el componentación de la componentación de la componentación de la componentación de la componentación de la

Clicking the View Message link in the emailnotification you received will open your internet browser, taking you to the Secure Web Mail portal**Login** screen

Note: Only non state email address will access the Secure Web Mail portal. Remember the state email system has email encryption enabled.

From: ray.smotherman@tn.gov Subject: [secure email] attachment attached View Message You will be prompted for your email id and pas **Irnet Explorer**  $\vee$  4  $\vee$  X ogin.do?method=checkMail&id=158dde95ddb3fc9847f0d0d59a82e78dc73ff00b447750 Convert - Belect 合 **McAfee Secure Web Mai** Please login to access Secure Web Mail. ageneichnson@comcast.net Password. Reset 27Disclaimer

- •• The first time you are accessing the <u>Secure Web Mail portal f</u>rom this non state email address, you will need to create a password .
- The User **Name** field is your email address & is automatically filled in.
- •• Create a *password* that is at least 8 characters long. You will need to type this password in both the **Password** field and the **Confirm** Password field.

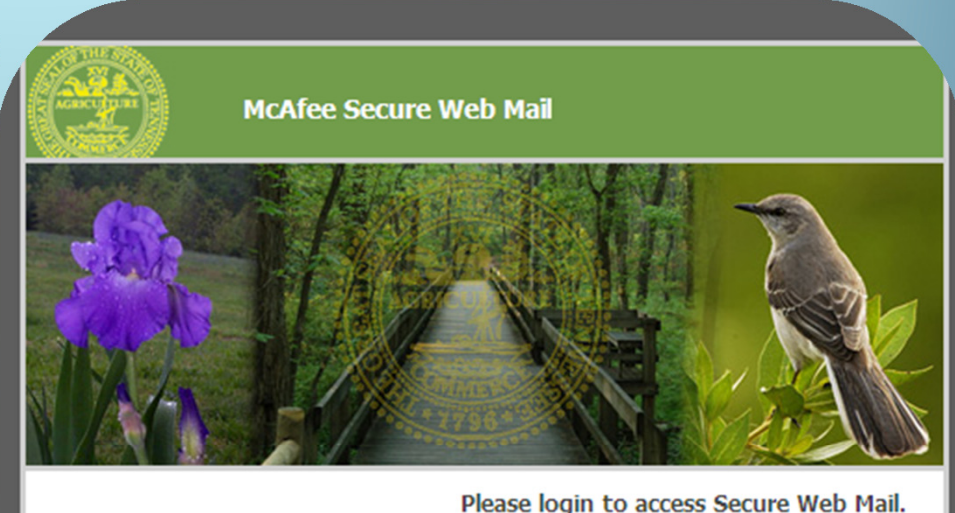

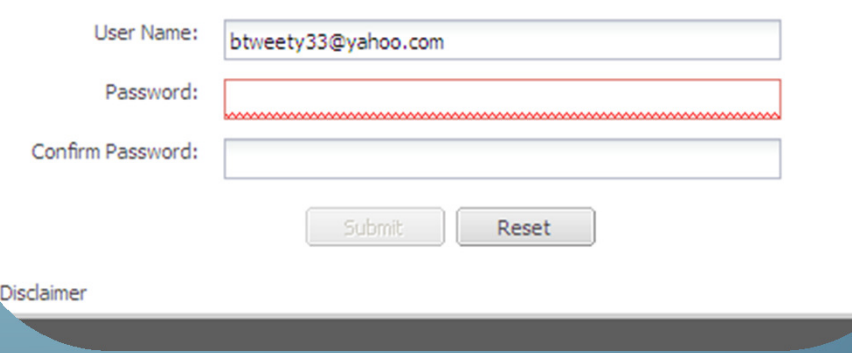

•Click Submit.

- • Each time you access the Secure Web Mail portal the User Name field is automatically filled in with your email address.
- $\bullet$ Type the **password** you created in the Password field.
- •Click the Submit button.
- $\bullet$ Passwords do not expire.
- $\bullet$  Clicking the Reset button only clears what was typed in the *Password* field.

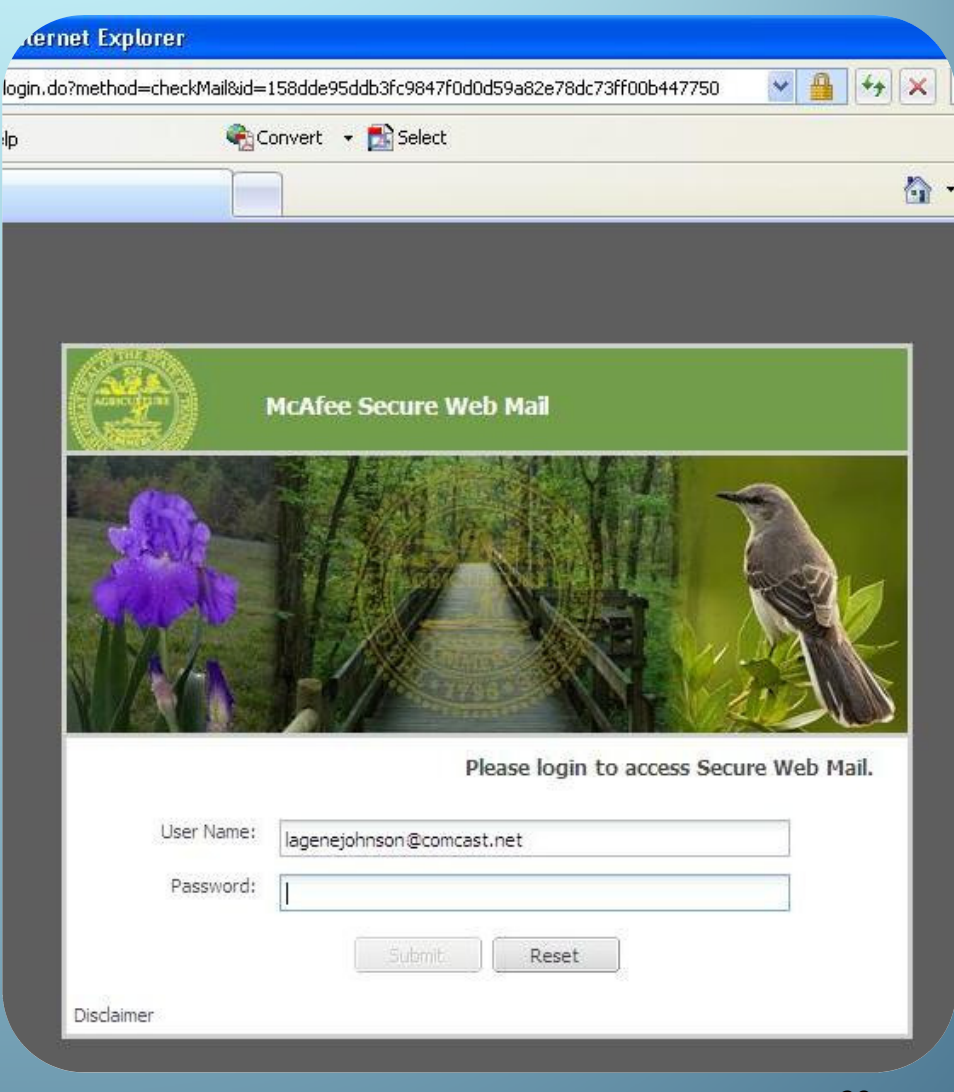

- • If you do not remember your password, click the Forgot Your Password link in the *email* notification you received.
- You will see an Information screen from your Internet Browsernotifying you to that a temporary password has been sent to the *non* state email address.

From: ray.smotherman@tn.gov Subject: [secure email] Test Test

View Message

You will be prompted for your email

Click on the link below if you have t Forgot Your Password?

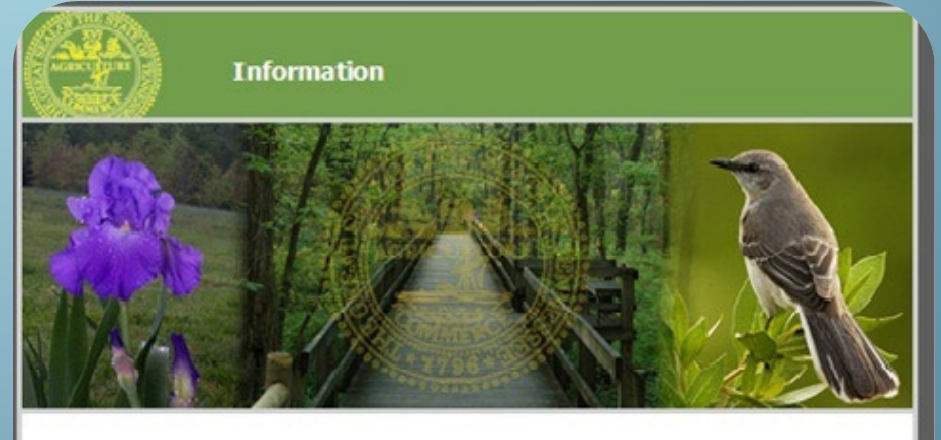

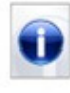

Temporary password has been emailed to your email address. Please click the attachment/link from the notification to access login page and reset your password.

• Return to your non state *email* and open the Secure Web Delivery Password Reset Notification from Secure Email.

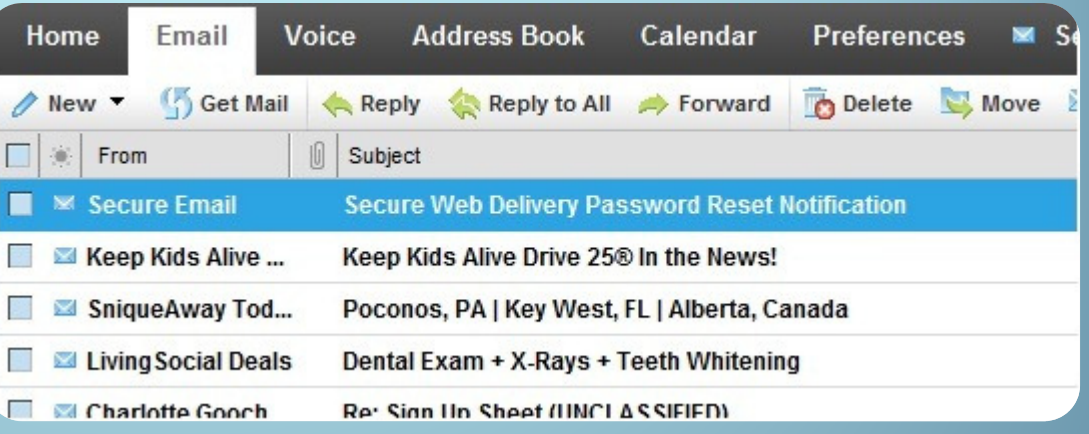

#### In the email notification

- • Make note of the New Temporary Password.
- • Click the Reset Password Link.

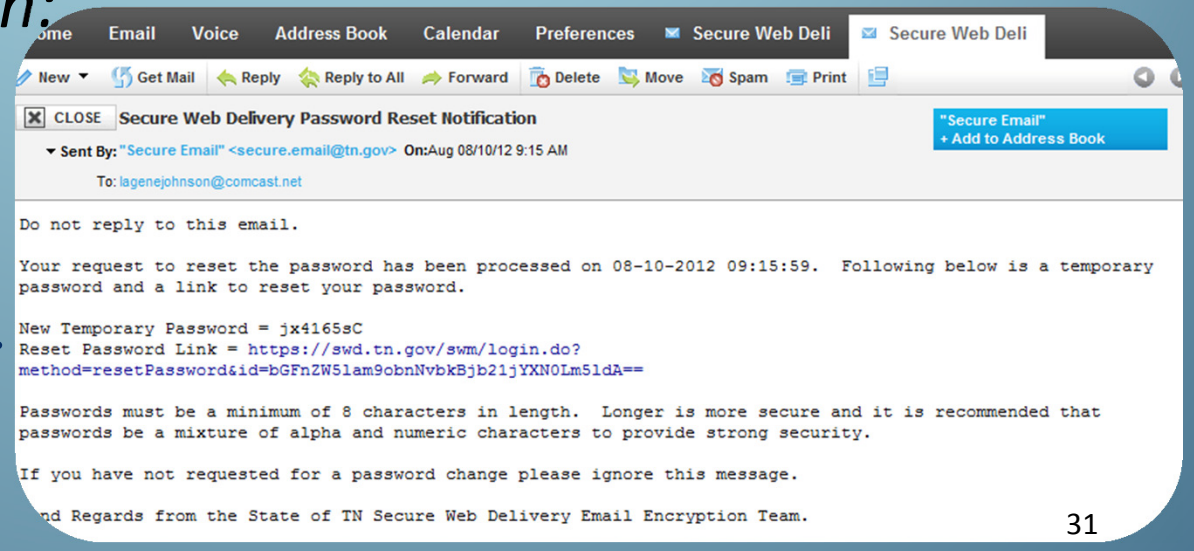

- • Your internet browser will open to the screen where you will type in the **Temporary Password that** was received in the Secure Web Delivery Password Reset Notification email.
- $\bullet$ • Create a new password that is at least 8 characters long. You will need to type this password in both the **Password** field and the Confirm Password field.
- •Click Submit.

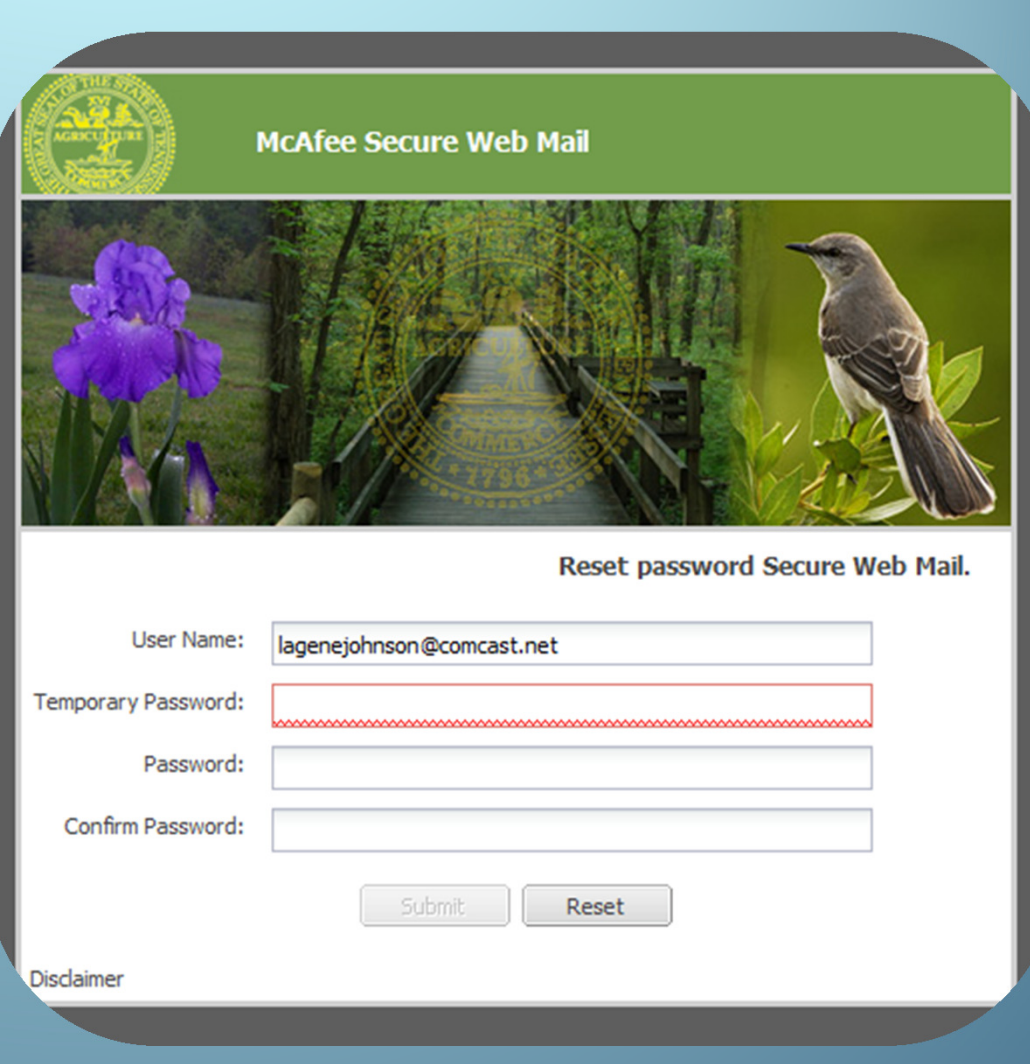

- •Your *internet browser* will open the **Information** screen confirming your password was changed successfully.
- • Re-open the Secure Web Delivery Notification email, and click on the View Message link.
- • Type your new password into the **Password** field.
- •Click Submit.

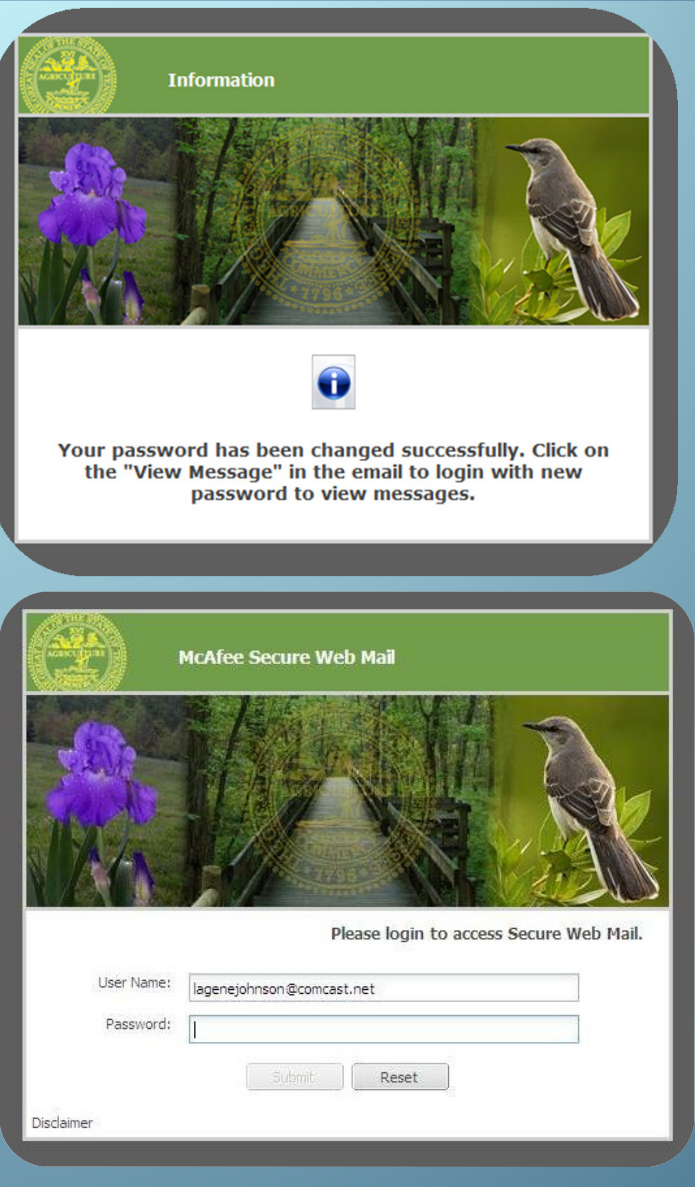

## Working with[secure email] inside theSecure Web Mail portaland the contract of the contract of the contract of the contract of the contract of the contract of the contra<br>Second the contract of the contract of the contract of the contract of the contract of the contract of the con

#### Working with [secure email] inside the Secure Web Mail portalLure Web Mail - Windows Internet Explorer  $\mathbb{R}$  Googl https://swd.tn.gov/swm/swmDispatcher.do?method=view&id=ef976b87ccd1cdeb4322bf9c5c94f8ceb432d0ad4480  $+$   $\times$ View Favorites Tools Hell Fdit x Google Search - El Share More >> Sign In  $\times$  Convert  $\times$  **D** Select  $x\sqrt{a}$ **49** Facebook  $\bullet$  **O** O Listen to music **O** a Amazon **W** YouTube **C** 79' Nashville, TN  $\bullet$  **C** News  $\bullet$  **E** Fun Games  $\bullet$  **D Search** Coptions + Favorites & CHTTP... @ DIDD... @ Job... @ Stra... @ Tenn... @ Welc... @ DIDS... @ Home... @ Stat... @ TN.g... @ Tenn... McAfee Secure Web Mail Once you Logout <sup>1</sup> Help **McAfee Secure Web Mail CERTIFY** Inbox are logged **卷Refresh** Reply **Extra Replace Appelete** Print **B**Preview v  $\Box$  From Subject Date Size into the v ray.smotherman@tn.gov 4.653 KB [secure email] to LJ yahoo and RS yahoo Fri, 10 Aug 2012 10:56:23 renee.johnson@tn.gov 1.935 KB [secure email] test from web outlook at home Sat, 11 Aug 2012 13:53:55 ray.smotherman@tn.gov [secure email] attachment attached Fri, 10 Aug 2012 09:33:03 43.1KB **Secure** ray.smotherman@tn.gov [secure email] Test Test Fri, 10 Aug 2012 09:06:16 4.603 KB Web Mail  $\|\cdot\| \cdot \cdot \|$  Page 1 of 1  $\|\cdot\| \cdot \|$   $\mathbb{R}$  Show 25  $\|\cdot\|$  Emails per Page Displaying results 1 - 4 of 4 [secure email] to LJ yahoo and RS yahoo Show Header **& Help** portal, the ray.smotherman@tn.gov Fri Aug 10 10:56:23 CDT 2012 Date: To: lagenejohnson@comcast.net **Inbox** is displayed. **Ray Smotherman** Dept. of Intellectual and Developmental Disabilities **Division of Information Systems, Quality Assurance Unit, Training** 275 Stewarts Ferry Pk, Spruce Cottage, Room 1104 Nashville, TN 37214 615-290-0247 Office / 615-391-9841 Fax or recnnical support please email **DIDDHeipDesk@tn.gov** or call 615-391-9840 / 877-589-3711 Internet | Protected Mode: On  $\bigcirc$  + 35

The **Inbox** has two sections.

One section displays the sender and subject information.

The other section displays the content of the email you select.

To select an email click on the subject line.

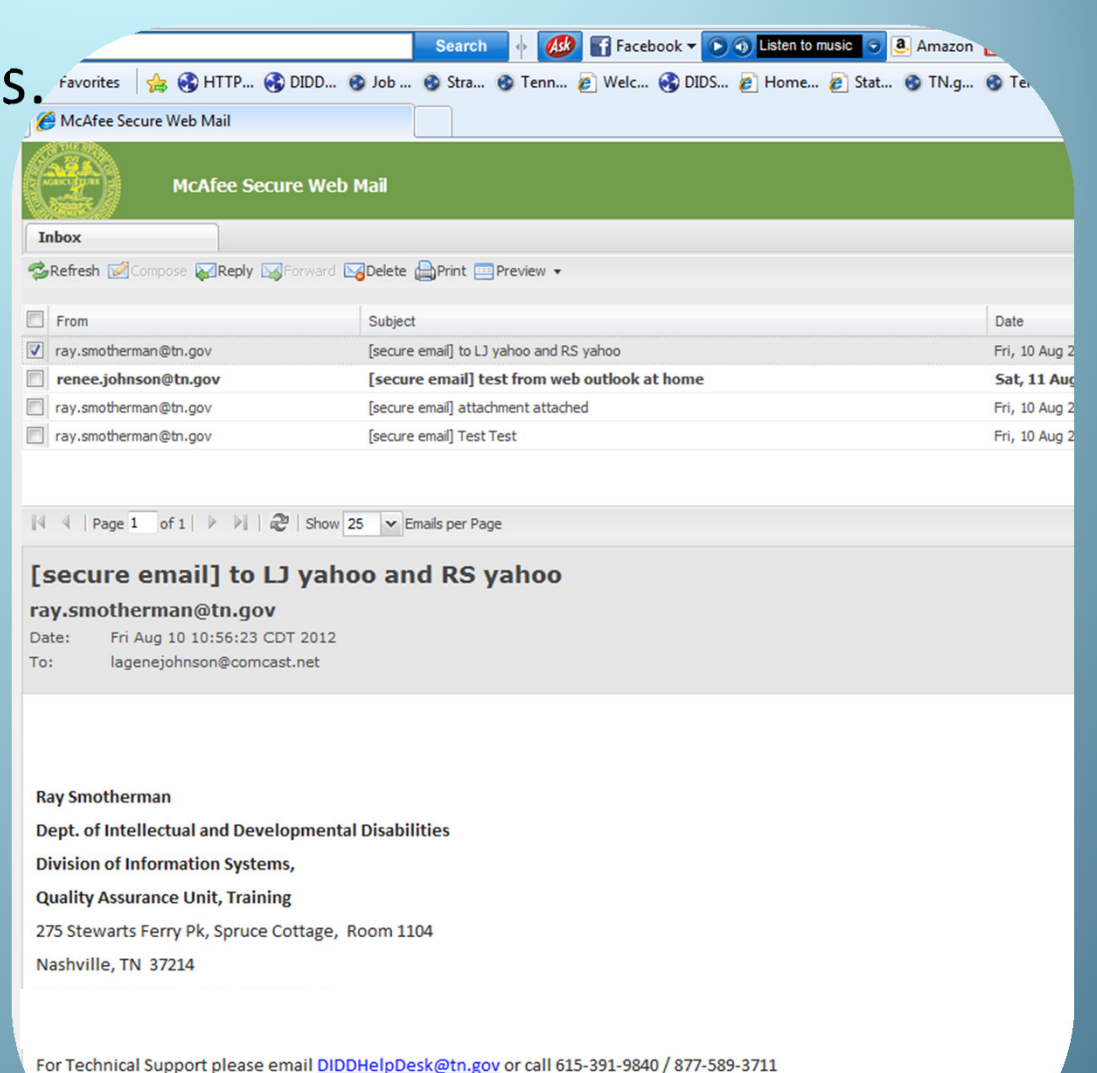

### The **<u>only</u> options available** in the Inbox of the Secure Web Mail portal are:

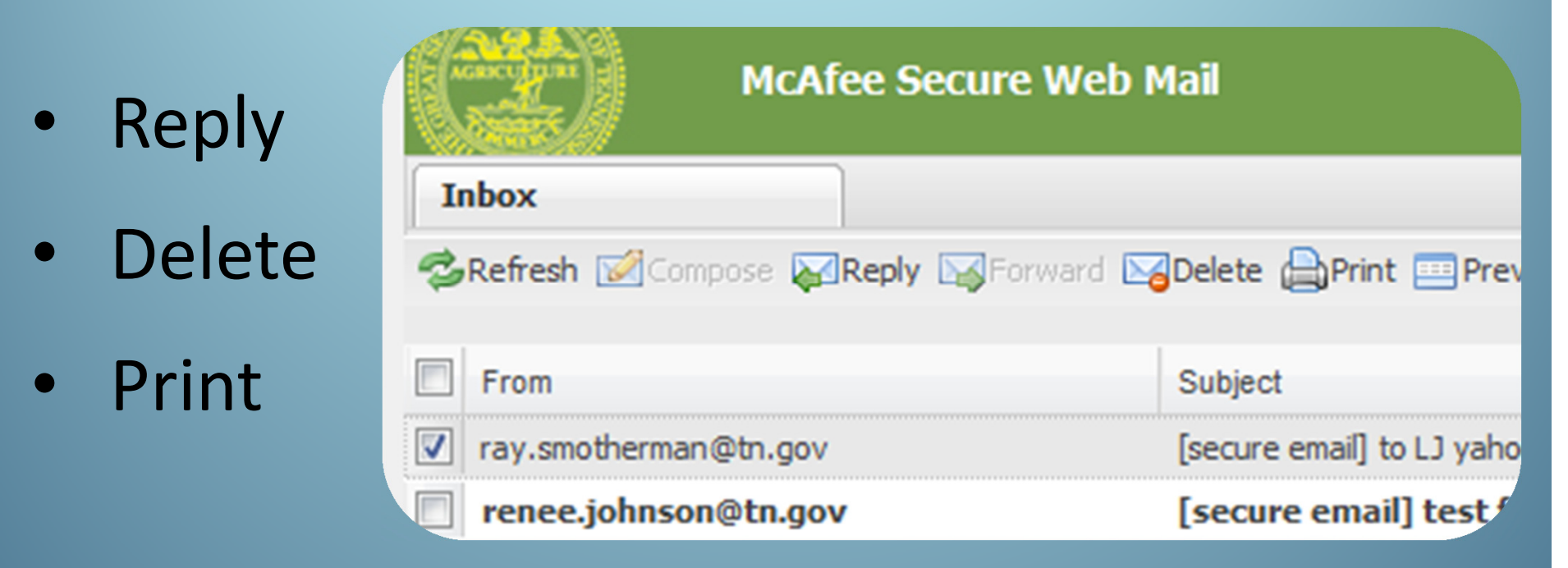

Remember: The email <u>must originate</u> from the *state email system.*  $\frac{37}{37}$ 

- $\bullet$  When replying to a message in the Inbox, the reply is **only** sent to the email address that sent the email message.
- •You can not add any other email address in the **To:** field.
- $\bullet$ You **can not** see or reply to any other email addresses that received the same email.

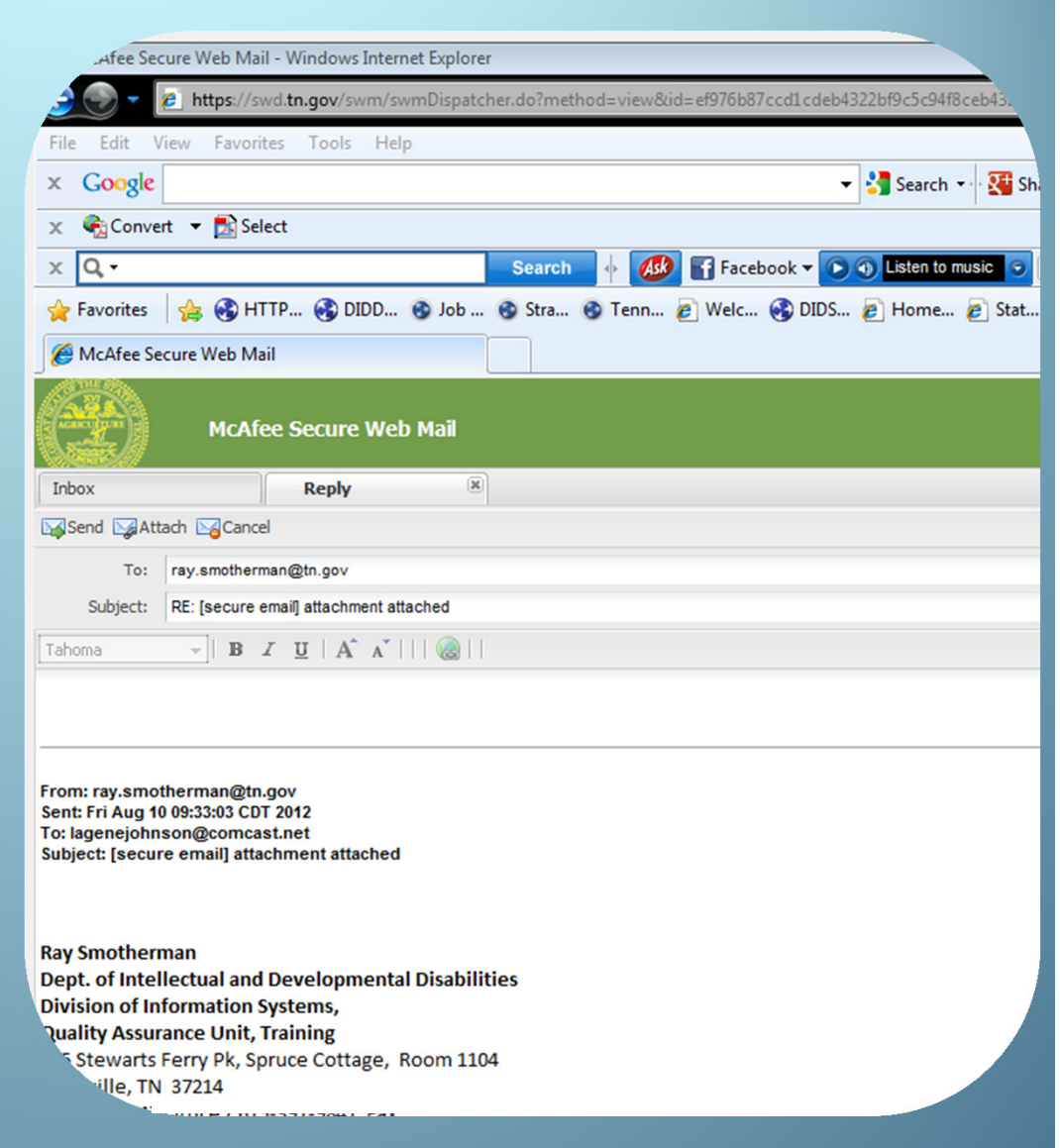

Attaching documents when Replying

- •Click Attach.
- $\bullet$  In the Upload Panel window, click Browse to locate your file.
- $\bullet$  After locating and selecting your file, click Attach.
- • Click Reset to select another file.

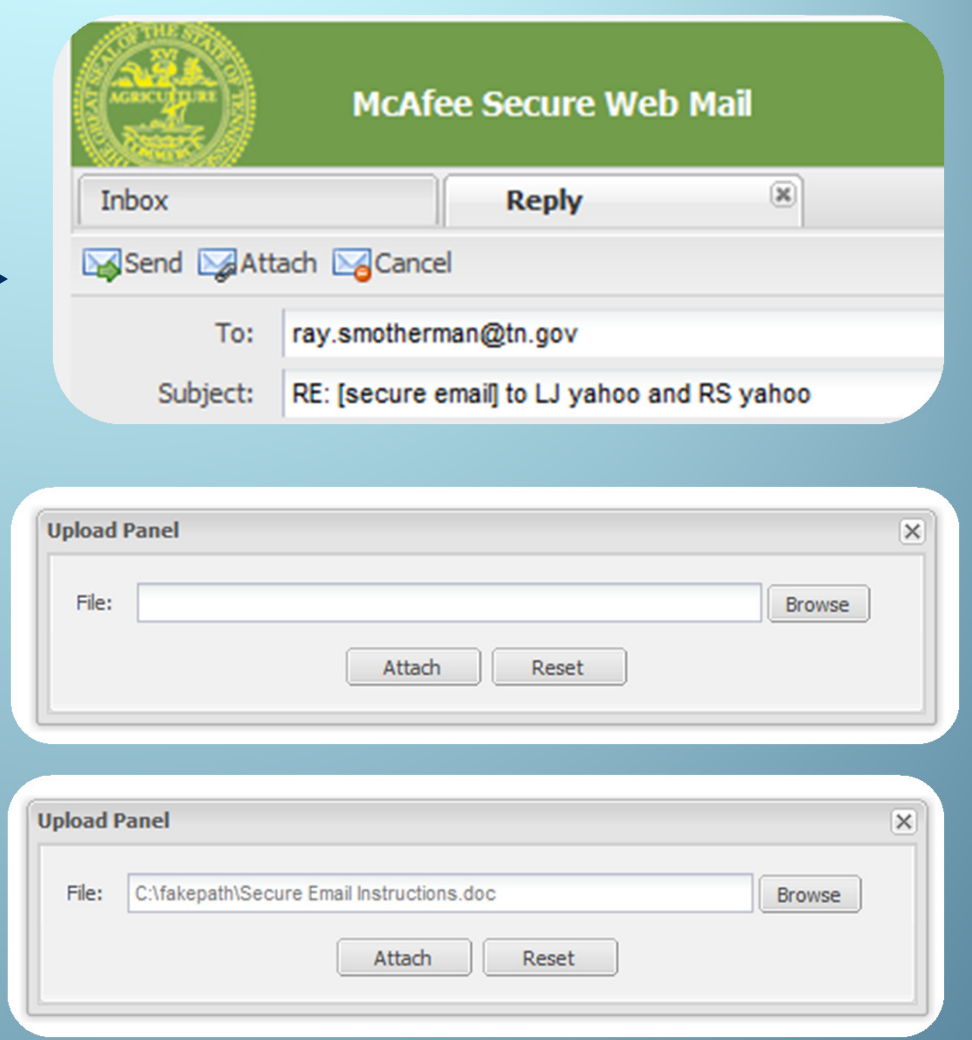

• After attaching the file, the Success window will appear. Click OK.

 $\bullet$  The file you attached will be displayed in the window.-

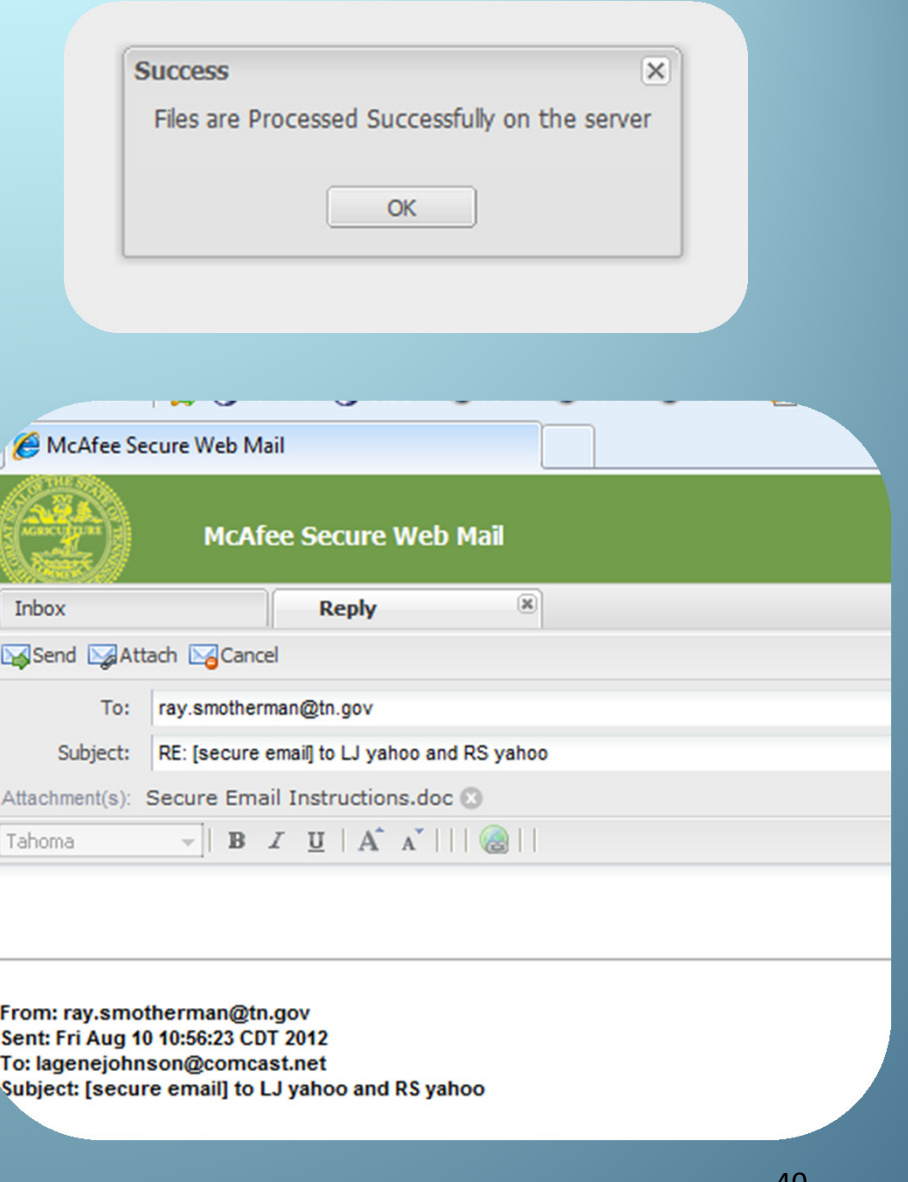

•• Click Send.

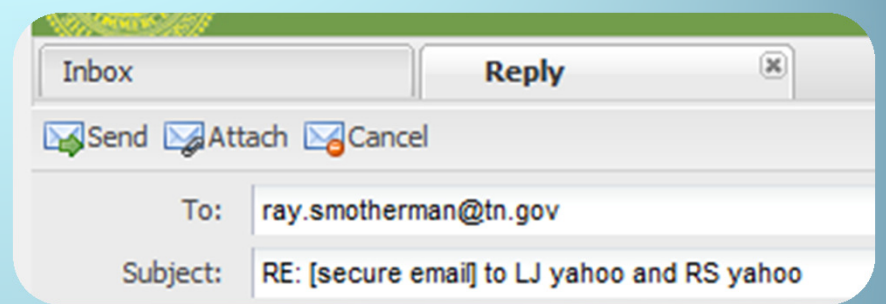

•• Click OK in the Information window indicating your message is being sent.

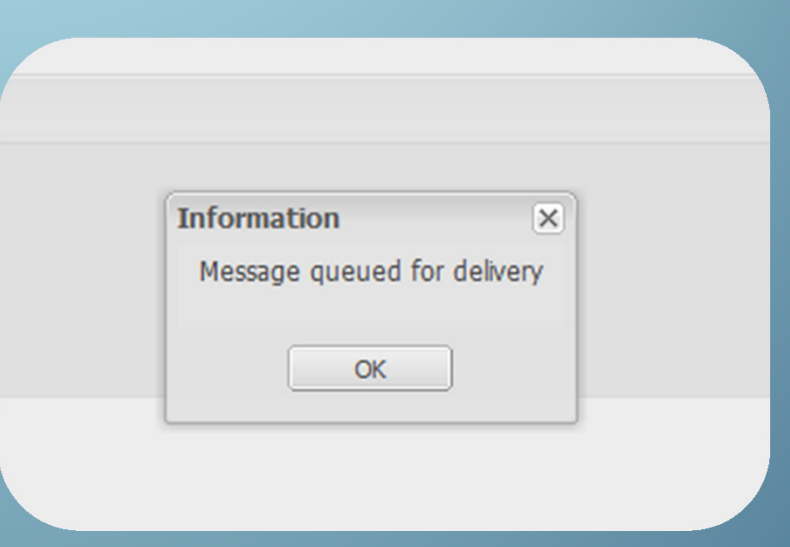

• Select messages for deletion. Click DELETE.

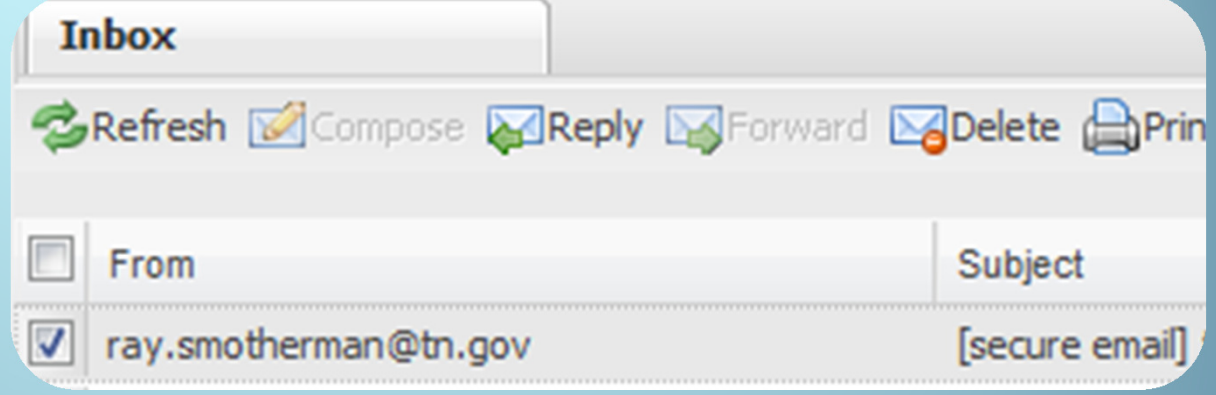

- • In the Information window, click **Yes** or **No** to confirm.
- • Once files are deleted, they CANNOT be recovered. $\bullet$  42

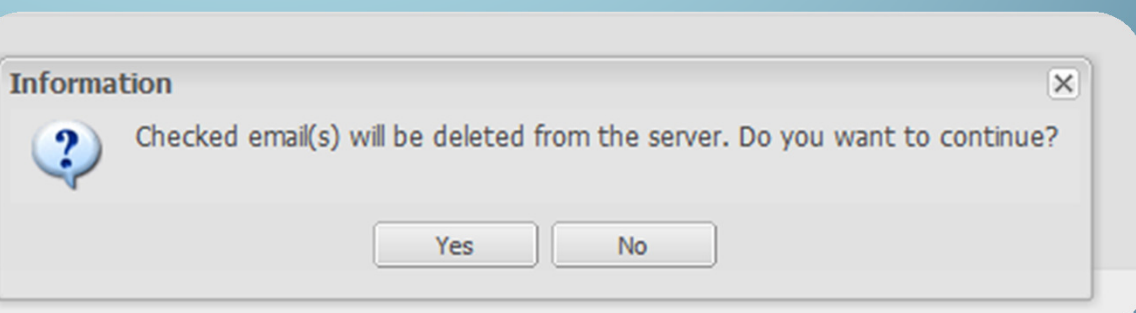

# NotificationsfromSecure Web Mail portalfor[secure email]

#### Notifications from Secure Web Mail portal for [secure email]

- •When an email in the portal **has not** been opened at least two calendar days from the date received, a notification message is sent to the receiver of the [secure email] that the message has not been opened. Notifications are currently generated every two days until the message is opened or deleted.
- • All messages are deleted from the [secure email] inbox once they are fourteen (14) calendar days old. *Notification* messages are <u>not</u> sent for automatic 14 day deletions.

Notifications from Secure Web Mail portal for [secure email] (cont.)

#### Automatic "Out of Office" replies are not sent/generated from within the Secure Web Mail portal.

Example:

State email address sends email to non state email address who has an automatic 'out of office' reply setup.

The state email address does not receive the automatic 'out of office' reply back into the state email system. This is because the secure email went to the portal and not directly to the non state email address

However, when in the portal and sending & receivingmessages though the portal, you may see automatic 'out of office' replies.era de la construcción de la construcción de la construcción de la construcción de la construcción de la const<br>A 15

# Supportfor[secure email]

### Support for [secure email]

State Employees and Non State Employees can email DIDDHelpDesk@tn.govfor assistance.